## Puzle\_polski

Mirosîaw Siedlarz

Copyright © Copyright©1996 Mirosîaw Siedlarz

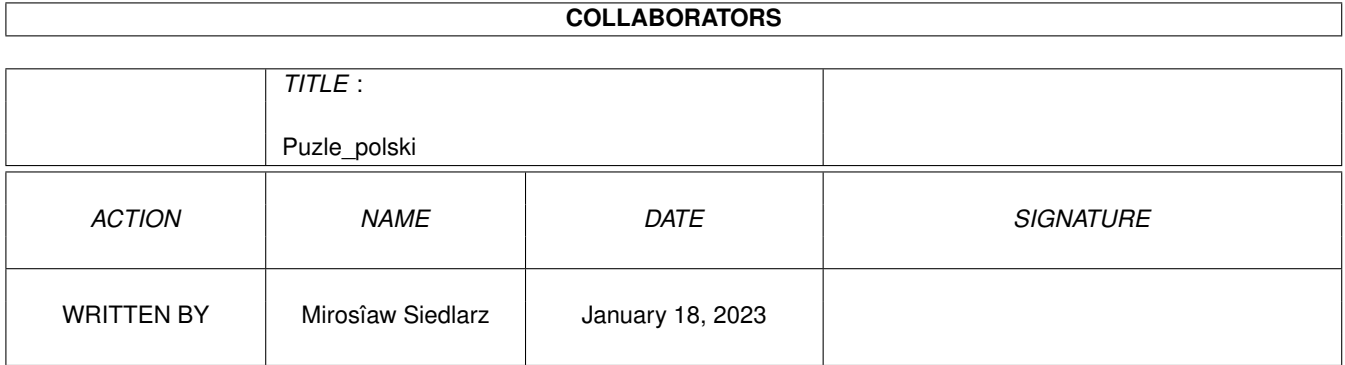

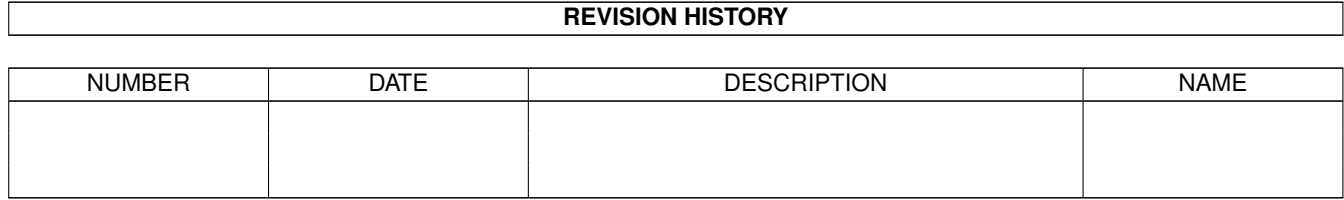

# **Contents**

### 1 Puzle\_polski [1](#page-4-0)

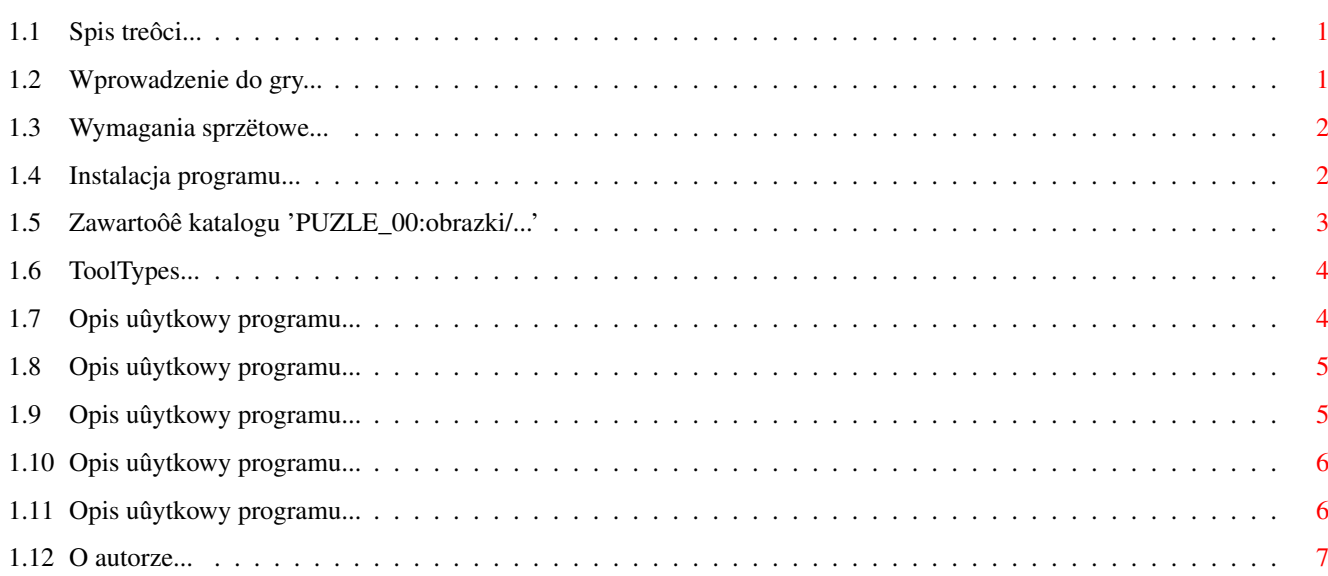

## <span id="page-4-0"></span>**Chapter 1**

## **Puzle\_polski**

## <span id="page-4-1"></span>**1.1 Spis treôci...**

P U Z L E

Copyright (C) 1995-1996 Mirosîaw Siedlarz Wszelkie Prawa Zastrzeûone

Wersja 3.0 - Data produkcji 07.06.1996

-------------------------------------------------------------------------

- ~ Wprowadzenie do gry ~
- ~ Wymagania sprzëtowe ~
- ~ Instalacja programu ~

Opis uûytkowy

~~O autorze ~

## <span id="page-4-2"></span>**1.2 Wprowadzenie do gry...**

 $\sim$ 

WPROWADZENIE DO GRY

Program 'Puzle 3.0' jest komputerowâ wersjâ gry-zabawy polegajâcej na ukîadaniu obrazka z porozrzucanych jego czëôci w jak najkrótszym czasie wykonujâc jednoczeônie jak najmniej ruchów.

Dostëpne sâ dwa poziomy trudnoôci róûniâce sië jedynie iloôciâ kawaîków (20 lub 80) na jakie zostaî pociëty obrazek. Kaûdy obrazek ma odrëbnâ listë najlepszych graczy na kaûdym poziomie. O miejscu na tej liôcie decyduje w kolejnoôci: najmniejsza liczba punktów,

najkrótszy czas uîoûenia, najmniej wykonanych ruchów.

W celu uîatwienia gry dostëpne sâ opcje podglâdu ukîadanego obrazka oraz podpowiedzi która wskazuje úle poîoûony kawaîek.

Szczegóîowy opis dziaîania tych funkcji jak równieû caîego programu znajdziesz w rozdziale Opis uûytkowy .

MIÎEJ ZABAWY ûyczy

## <span id="page-5-0"></span>**1.3 Wymagania sprzëtowe...**

WYMAGANIA SPRZËTOWE

- · komputer AMIGA dowolnego typu
- monitor lub telewizor (najlepiej kolorowy)
- · myszka
- Kickstart 1.3 lub nowszy

autor

- · Przynajmniej 1MB wolnej pamiëci
- 2.5 MB wolnego miejsca na twardym dysku

## <span id="page-5-1"></span>**1.4 Instalacja programu...**

INSTALACJA PROGRAMU

Aby zainstalowaê Puzle 3.0 naleûy uruchomiê system operacyjny z twardego dysku a nastëpnie uruchomiê programu instalacyjny który znajduje sië na dyskietce 'PUZLE\_00:' i postëpowaê wedîug wskazówek pojawiajâcych sië podczas instalacji na ekranie.

Jeûeli jednak z jakichô powodów nie moûesz z niego skorzystaê to musisz zainstalowaê program rëcznie. W tym celu konieczne jest:

- 1. stworzenie katalogu o dowolnej nazwie na dowolnie wybranej partycji twardego dysku.
- 2. skopiowanie z dyskietki 'PUZLE\_00:' do tego katalogu nastëpujâcych plików:

Puzle Puzle.info Puzle\_polski.guide Puzle\_polski.guide.info

3. stworzenie katalogu 'obrazki' w którym bëdâ przechowywane obrazki specjalnie przetworzone

```
dla potrzeb programu.
4. skopiowanie do niego caîej zawartoôci katalogów:
         PUZLE_00:obrazki/
         PUZLE_01:obrazki/
                5. skopiowanie do katalogu 'SYS:Fonts' nastëpujâcych ←-
                   fontów
   z katalogu 'PUZLE 00:fonts/"
                 PuzleB/13
                 PuzleB.font
                 PuzleS/8bt
                 PuzleS.font
6. skopiowanie do katalogu 'SYS:Libs' nastëpujâcych bibliotek
   z katalogu 'PUZLE_00:Libs/"
                 amos.library
                 easylife.library
7. Konfiguracjë startowâ programu mo\ensuremath{\pm}na zmieniê poprzez ←
   edycjë
```

```
ToolType'ów
w ikonie programu.
```
## <span id="page-6-0"></span>**1.5 Zawartoôê katalogu 'PUZLE\_00:obrazki/...'**

ZAWARTOÔÊ KATALOGU PUZLE\_00:obrazki/

puz.alfa puz.chata puz.dolar puz.dragon puz.droga puz.kot puz.kolo puz.papugi puz.room puz.spitfire puz.zabawki

ZAWARTOÔÊ KATALOGU PUZLE\_01:obrazki/

puz.astronauta puz.auto puz.balony puz.coca-cola puz.dyniogîowy puz.dzwony puz.fontanna puz.góra puz.laguna 1 puz.laguna 2 puz.lampa puz.latarnia puz.miô puz.papuga puz.pokój puz.stary buk puz.ûydki

## <span id="page-7-0"></span>**1.6 ToolTypes...**

#### TOOLTYPES

Program uruchomiony z poziomu Workbench'a odczytuje listë ToolType'ów znajdujâcych sië w ikonie programu a zawierajâcych ustawienia konfiguracji startowej programu. Ich zmiana spowoduje uruchomienie sië programu w odpowiedniej konfiguracji.

Dostëpne sâ nastëpujâce opcje:

#### 'SOUND'

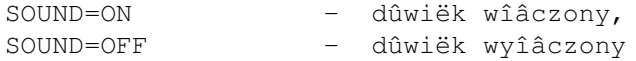

#### 'PREVIEW'

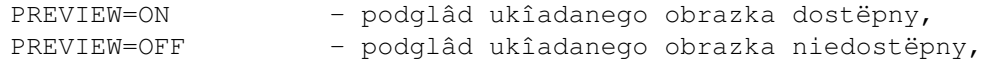

#### 'LEVEL'

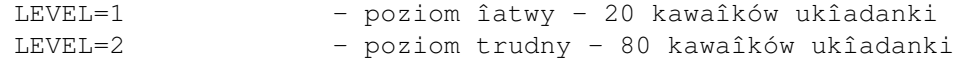

'LANGUAGE'

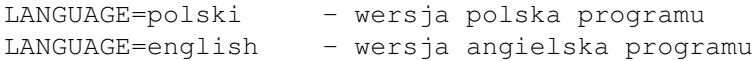

## <span id="page-7-1"></span>**1.7 Opis uûytkowy programu...**

OPIS UÛYTKOWY PROGRAMU POKAÛ Fragment ← ekranu

Po uruchomieniu programu w dolnej czëôci ekranu pojawi sië panel na którym znajdujâ sië okna komunikacyjne oraz wszystkie gadûety sîuûâce do sterowania grâ. Wyróûniê moûna trzy obszary sterowania:

1. odczyt danych z katalogu, wybór obrazka, 2. czëôc panelu zwiâzana bezpoôrednio z grâ, 3. przetworzenie danych, wyjôcie z programu. :-----------------: :--: :---------------------------------: :------: | | | | | | | | | | |--| '---------------------------------' '------' | | | | +=============================+ | | |--| :------: :-----------: :------: :------: | | | | | | | | | | | | '-----------------' '--' '------' '-----------' '------' '------'  $\overline{1}$ 2A 2B 3

## <span id="page-8-0"></span>**1.8 Opis uûytkowy programu...**

OPIS UÛYTKOWY PROGRAMU - CZËÔÊ 1 Pokaû fragment ekranu :----------------------: :---: | | | ·-+------ przesuw listy w górë | lista | |---| | dostëpnych | | ·-+------ odczyt danych | obrazków | |---| | | | ·-+------ przesuw listy w dóî '----------------------' '---'

Klikajâc prawym klawiszem myszy na polu z listâ dostëpnych obrazków spowodujemy przeskok o jednâ stronë na liôcie ( 5 obrazków ).

Klikajâc prawym klawiszem myszy na gadûecie odczytu danych moûemy zmieniê ûródîo odczytu katalogu obrazków. Odpowiedni gadûet bëdzie symbolizowaî dyskietkë bâdú twardy dysk.

UWAGA! Dyskietki z danymi umieszczaj w wewnëtrznym napëdzie.

## <span id="page-8-1"></span>**1.9 Opis uûytkowy programu...**

OPIS UÛYTKOWY PROGRAMU - CZËÔÊ 2A Pokaû fragment  $\leftrightarrow$ ekranu :-----------------------------------------: : okienko z komunikatami programu | wskaúnik '-----------------------------------------' uîoûenia +++++++++++++==================+ --------------- obrazka pokazanie :-------: :-----------: :------: obrazka -----+-· <| | | START | | ?? ·+----- wyôwietlenie

'-------' '-----------' '------' rekordów Klikajâc prawym klawiszem na gadûecie 'START' moûesz zmieniê poziom gry na: 'START 1' - îatwy, 20 kawaîków ukladanki, 'START 2' - trudny, 80 kawaîków ukîadanki. Naêiôniëcie 'START' spowoduje wystartowanie gry z ustawionym poziomem trudnoôci oraz wybranym obrazkiem. Ukîad gadûetow zmieni sië na tryb Gra

## <span id="page-9-0"></span>**1.10 Opis uûytkowy programu...**

OPIS UÛYTKOWY PROGRAMU - CZËÔÊ 2B Pokaû fragment ekranu :-----------------------------------------: : czas + ruchy = wynik | wskaúnik '-----------------------------------------' uîoûenia ++++++++++++===================+ --------------- obrazka podglâd :-------: :-----------: :------: ukîadanego--+-· ^ | | HHHH· SSs | | STOP·+---- przerwanie gry obrazka '-------' '-----|-----' '------'  $\sim$   $\pm$ 

wskazanie úle poîoûonego kawaîka

Czas mierzony jest co do setnej czëôci sekundy chociaû w okienku komunikacyjnym naliczane sâ tylko sekundy.

Wynik obliczany jest w nastëpujâcy sposób:

1:24.45 czas + 55 ruchy = 179.45 wynik

UWAGA! Skorzystanie z podglâdu obrazka bâdú ze wskazania úle poîoûonego kawaîka kosztuje gracza 20 lub 40 dodatkowych punktów w zaleûnoôci od wybranego poziomu gry.

### <span id="page-9-1"></span>**1.11 Opis uûytkowy programu...**

OPIS UÛYTKOWY PROGRAMU - CZËÔÊ 3 Pokaû fragment ekranu :-------: przetworzenie obrazka -----+-· |  $v_{------}$ :-------: wyjôcie z programu -----+· ==> |  $\sqrt{ }$ 

Aby doîâczyê do gry nowy obrazek naleûy skopiowaê go do katalogu 'obrazki' na dysku twardym ewentualnie na czystej dyskietce o kolejnej nazwie 'PUZLE\_??' np. 'PUZLE\_02' 'PUZLE\_03' stworzyê katalog o tej nazwie. Do tego katalogu naleûy skopiowaê obrazek w formacie IFF-ILBM pamiëtajac o zachowaniu poniûszych parametrów:

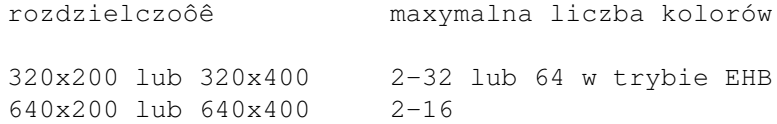

Nastëpnie naleûy uruchomiê program i wybraê opcjë 'przetworzenie obrazka'. Pojawi sië requester w którym musisz wybraê obrazek który chcesz przetworzyê.

UWAGA! Program dodaje na koïcu pliku 80 bajtów zawierajâcy informacje o podziale obrazka na kawaîki. Nazwa zostanie zmieniona na 'puz.\*'.

## <span id="page-10-0"></span>**1.12 O autorze...**

#### O AUTORZE

Proszë przesyîaê uwagi, zauwaûone bîëdy, prezenty lub nowe pomysîy na adres:

s-mail:

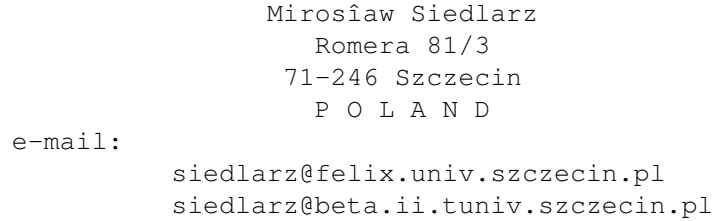